sanoma EEARNING **ACADEMY** 

## Acquisto corsi di formazione con Carta del docente e carta di credito

Guida rapida

Agosto 2023

### L'offerta Learning Academy

Nella sezione Learning Academy del sito Sanoma Italia è disponibile il catalogo sempre aggiornato delle iniziative di formazione per i docenti e i dirigenti scolastici.

Le iniziative a pagamento, che si tratti di corsi di formazione, webinar o seminari, sono acquistabili direttamente dal sito utilizzando la Carta del docente o la carta di credito.

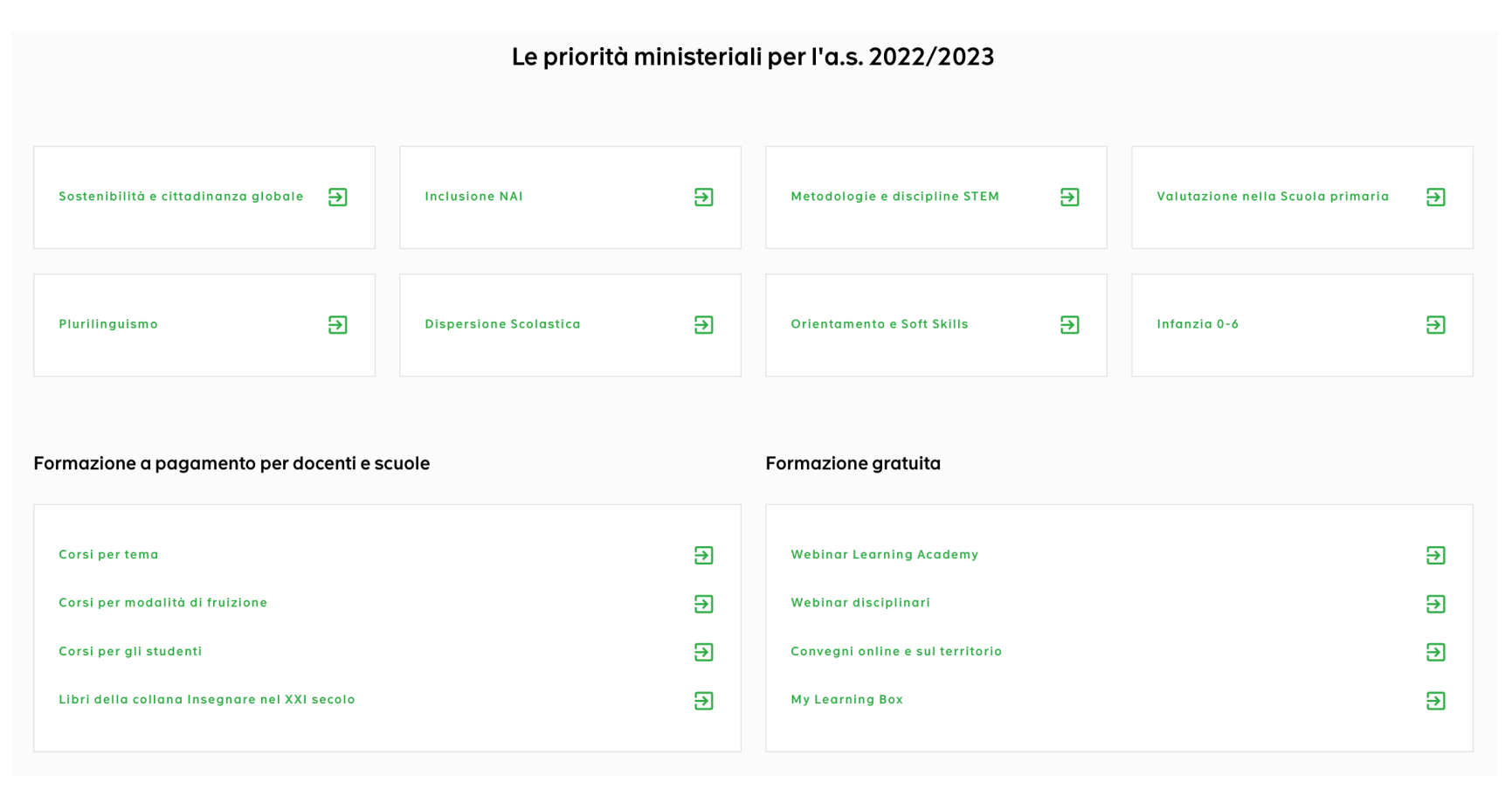

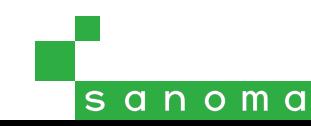

## Catalogo dei corsi e dei materiali acquistabili

Navigando per tema o per modalità di fruizione dei corsi si può visualizzare l'intera offerta formativa di Learning Academy.

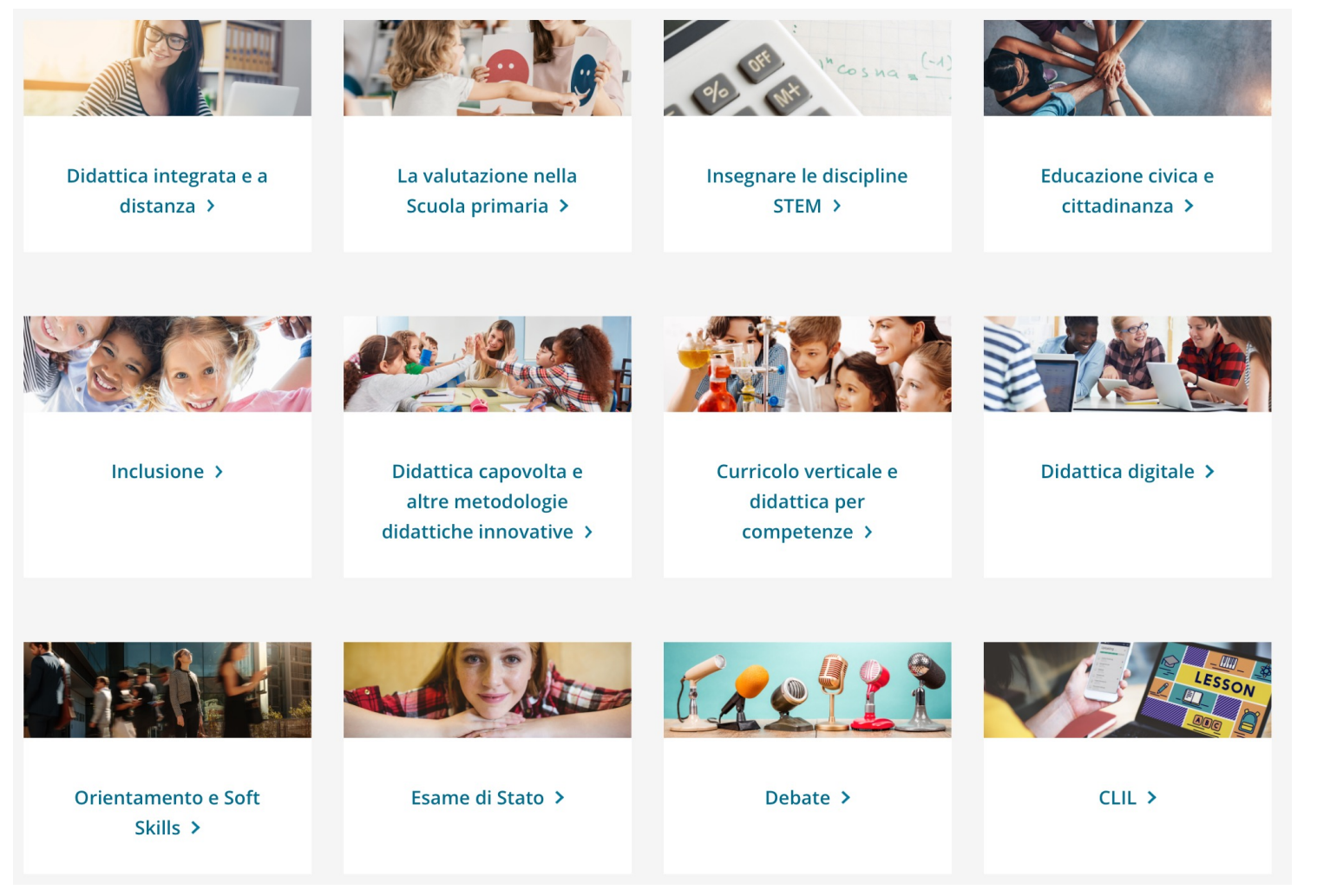

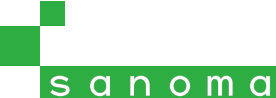

### Procedura di acquisto

Una volta individuato il corso Learning Academy di proprio interesse, aggiungerlo al carrello. Attenzione: non è possibile coprire l'importo del carrello in modo parziale con uno dei due metodi di pagamento (es. metà con Carta del docente e metà con carta di credito).

Chi siamo  $\blacktriangledown$ Formazione  $\blacktriangledown$ Formazione gratuita  $\blacktriangledown$ Promozioni in corso My Learning Box Home Homepage > Pearson Academy > Formazione > Corsi e libri per tema > Debate > Piattaforma eLearning: Introduzione al Debate

PIATTAFORMA ELEARNING | DEBATE | PRIMARIA E SECONDARIA DI I E DI II GRADO

### Introduzione al Debate

Il Debate si propone nella scuola italiana come percorso di formazione sia curricolare sia extracurricolare: attraverso l'educazione al dibattito formale è possibile allenare la mente a prendere in considerazione le posizioni contrarie alla propria, raccogliere adeguata documentazione, organizzare argomentazioni a sostegno di una tesi. Durante la preparazione e lo svolgimento del dibattito è fondamentale prevedere quali saranno i processi mentali, formali ed emotivi che metterà in campo la parte avversaria: il Debate consente così di imparare a considerare il punto di vista degli altri e a gestire il conflitto, sviluppando competenze fondamentali del vivere civile e del confronto democratico.

In particolare, il percorso consente di approfondire i seguenti argomenti:

- · Le tecniche di Public Speaking;
- La costruzione delle argomentazioni;
- · Il ruolo degli speakers nel Debate;
- · Valutare un Debate.

### Acquista il corso

Curatore: Marco Costigliolo Pacchetto: 16 ore online Rilascio dell'attestato: per chi completa il corso online e supera le attività con almeno la sufficienza

Prezzo: 49€ per singolo docente

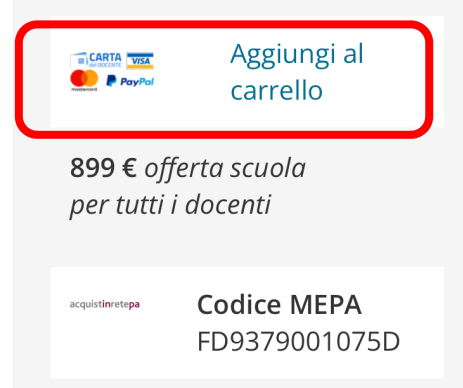

sanoma

### Verifica del carrello

Il carrello riporta l'elenco dei corsi finora selezionati. Se si desidera aggiungere un altro prodotto Learning Academy, premere il pulsante Continua gli acquisti; altrimenti, per finalizzare l'acquisto, premere Avanti.

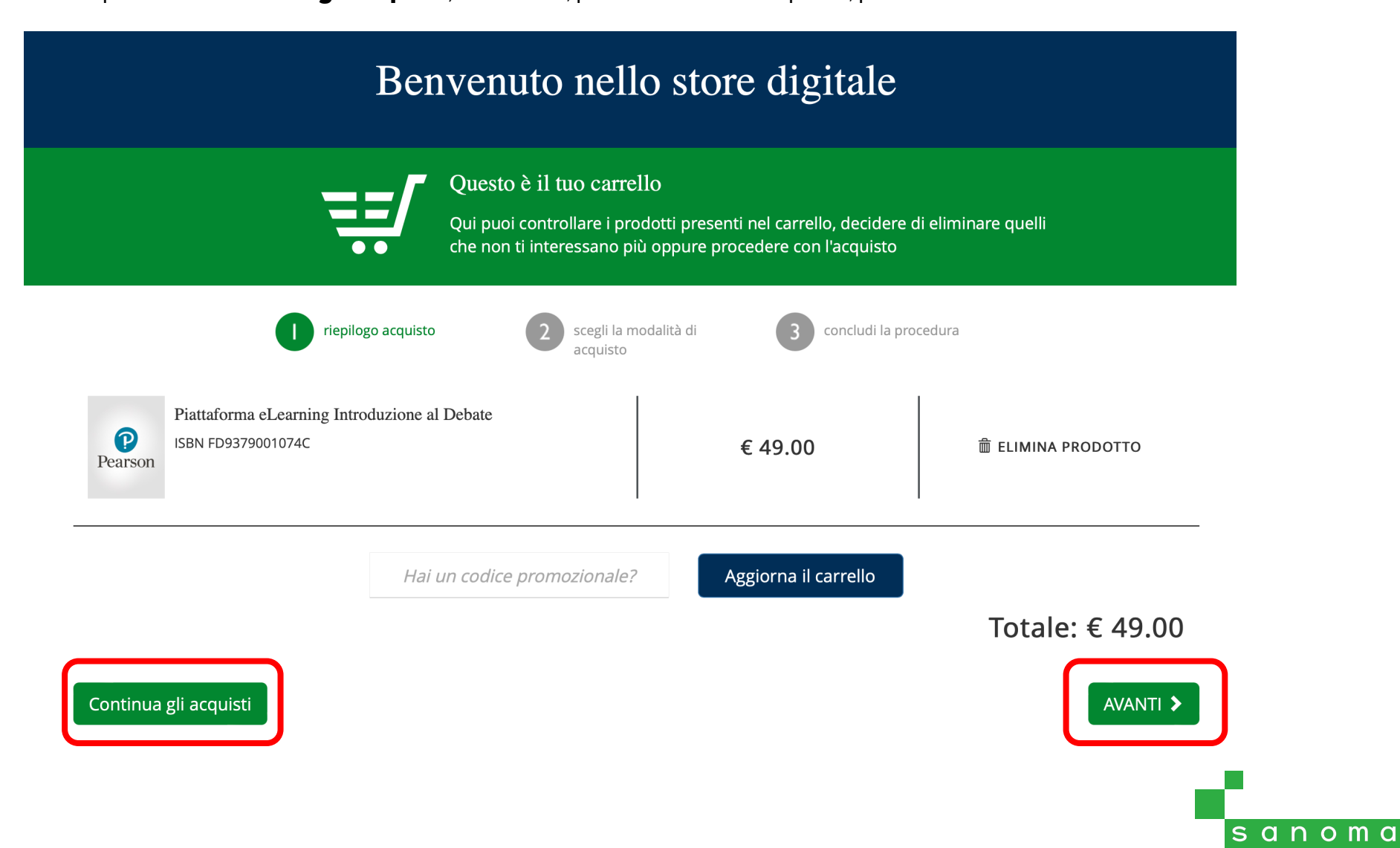

## Acquisto con Carta del docente

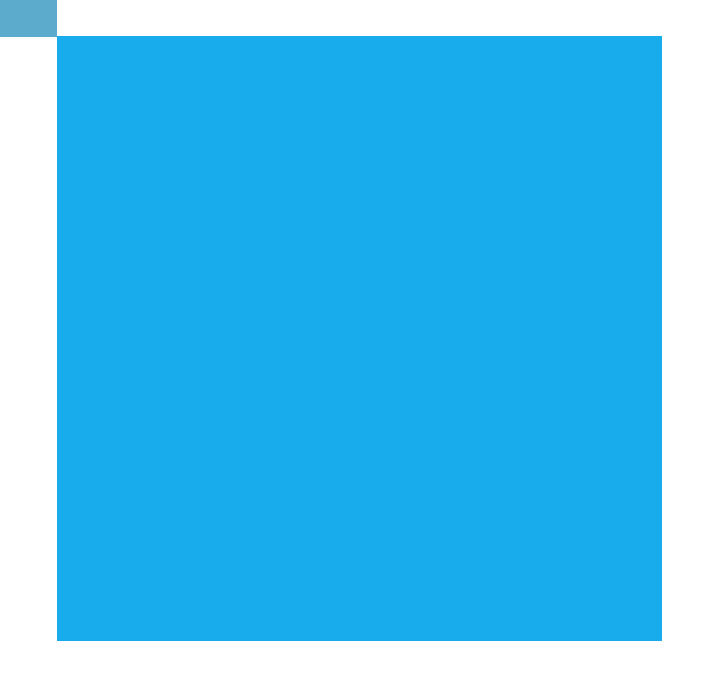

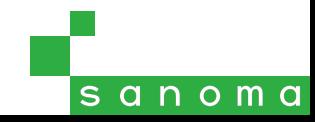

### Metodo di pagamento: Carta del docente

Se si desidera procedere all'acquisto con il credito disponibile sulla propria Carta del docente, selezionare Acquista online con carta del Docente e premere Avanti.

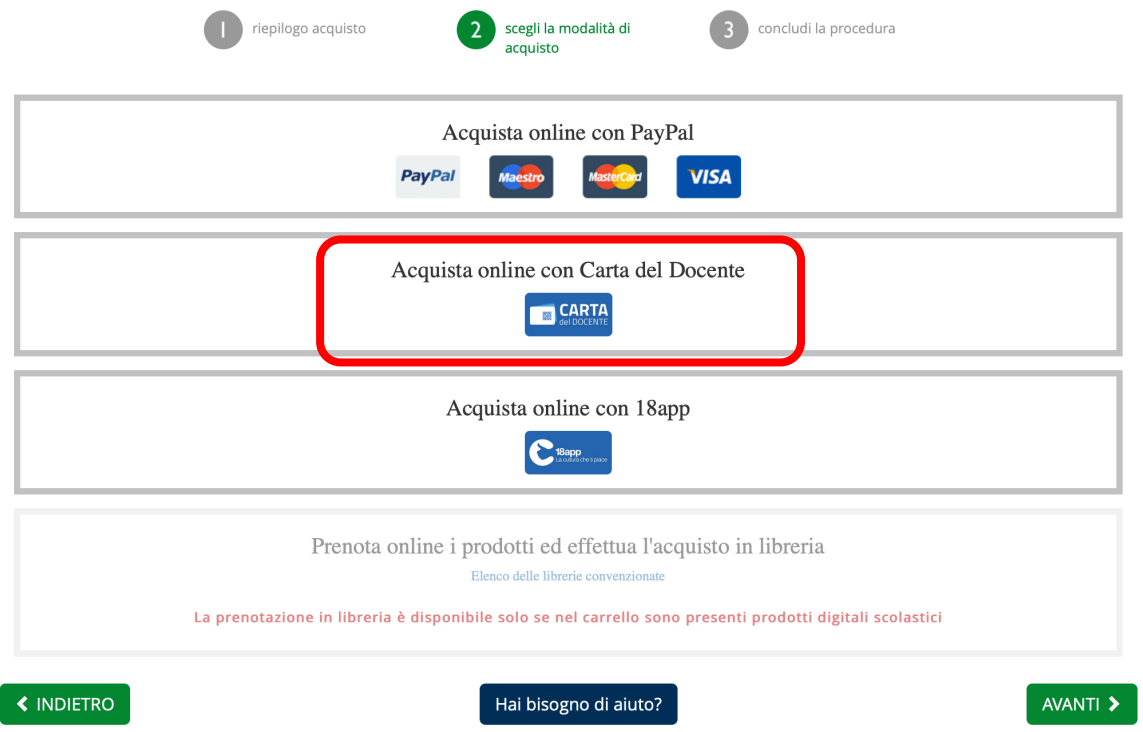

Verrà a questo punto richiesto di effettuare il login con i propri dati di accesso al sito Sanoma Italia; se non si dispone ancora di un account, è possibile crearlo in questo momento.

Attenzione: gli acquisti con Carta del docente sono effettuabili solamente selezionando il ruolo Docente per il proprio account. Se si dispone di un account con ruolo Studente o Genitore, sarà necessario creare un account separato, con ruolo Docente.

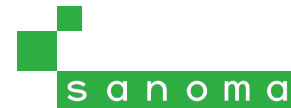

Effettuare l'accesso al sito Carta del docente con i dati di accesso SPID.

Accedere al proprio portafoglio e selezionare Crea buono.

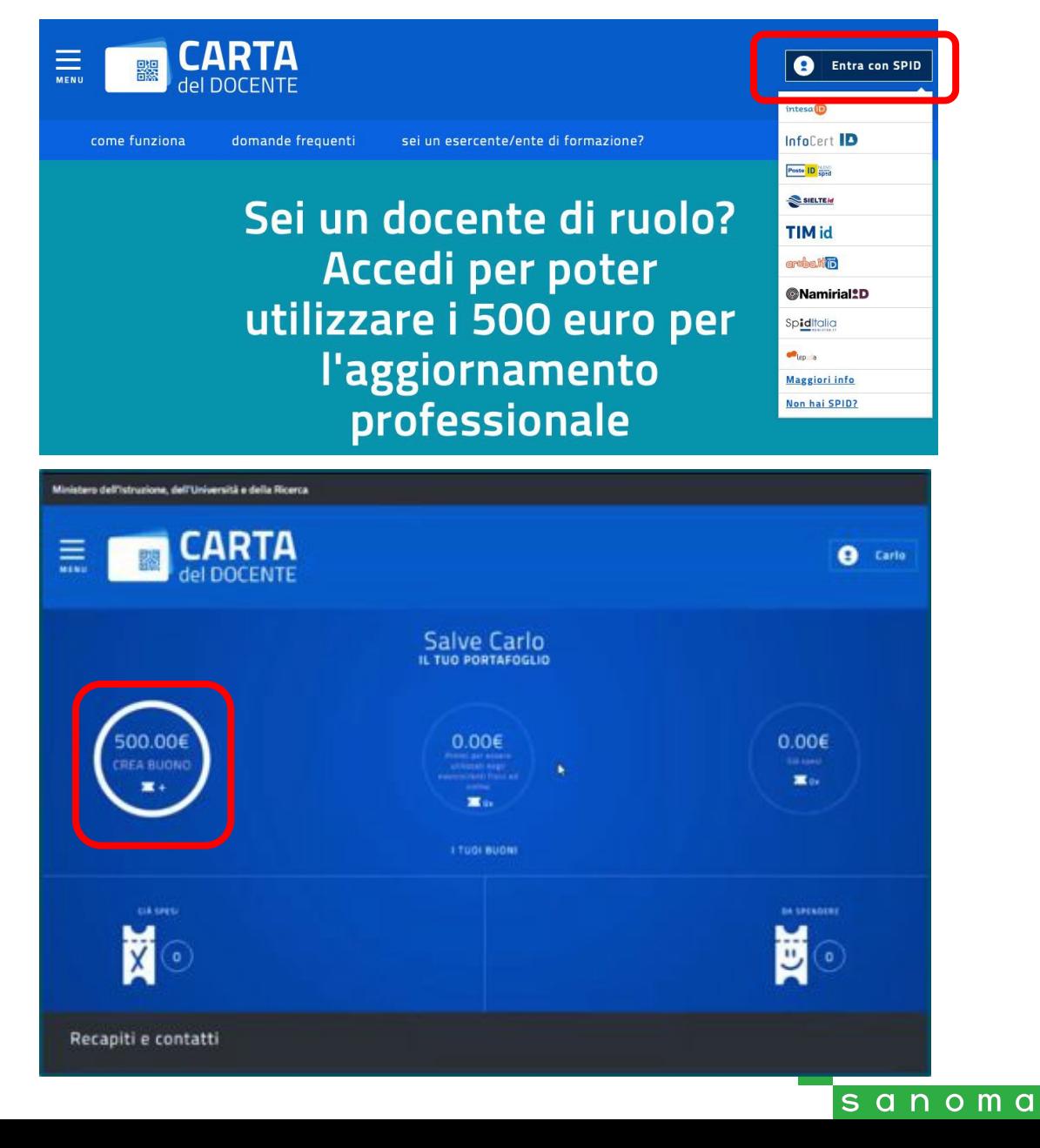

Selezionare come tipologia di esercente ONLINE, indipendentemente dal tipo di corso che si desidera acquistare.

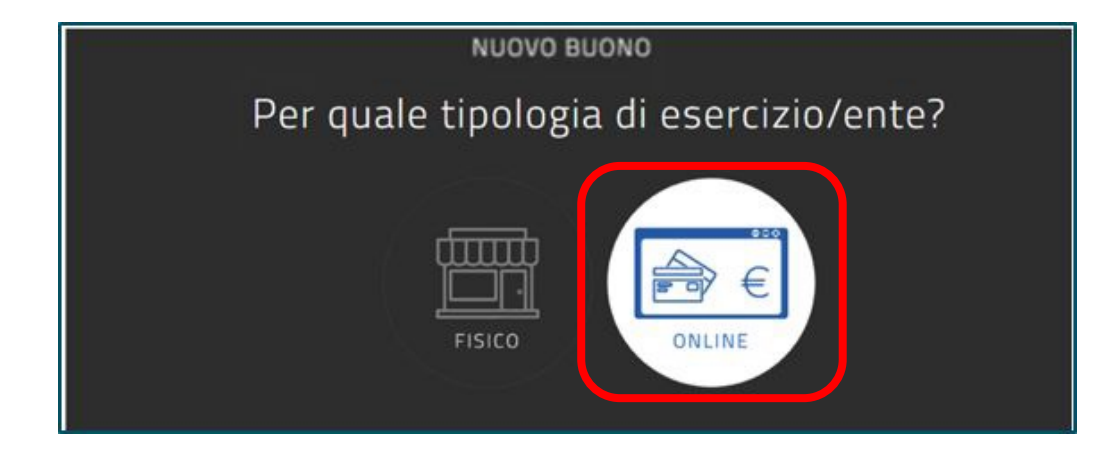

### Selezionare come ambito FORMAZIONE E AGGIORNAMENTO.

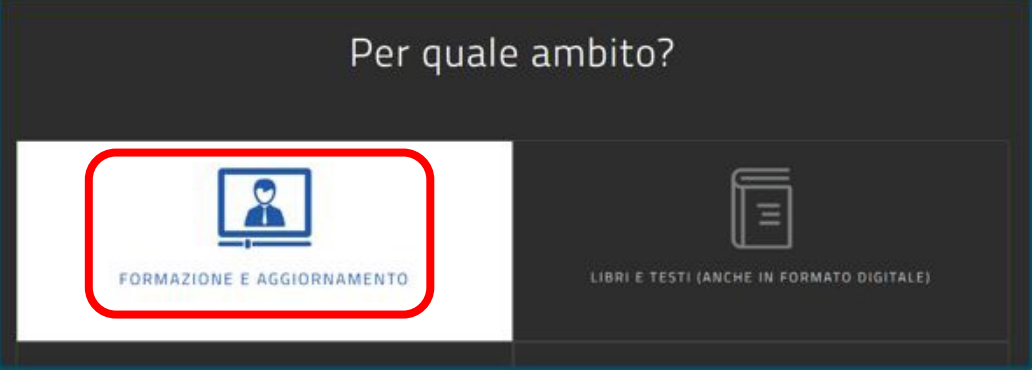

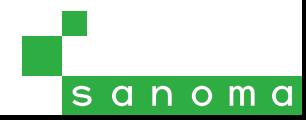

Selezionare come tipologia di bene/servizio la voce PERCORSI FORMATIVI ISTITUZIONI SCOLASTICHE,

indipendentemente dal tipo di corso scelto.

Inserire l'importo del buono, che deve coincidere esattamente con quello presente nel carrello, poi cliccare su Crea buono.

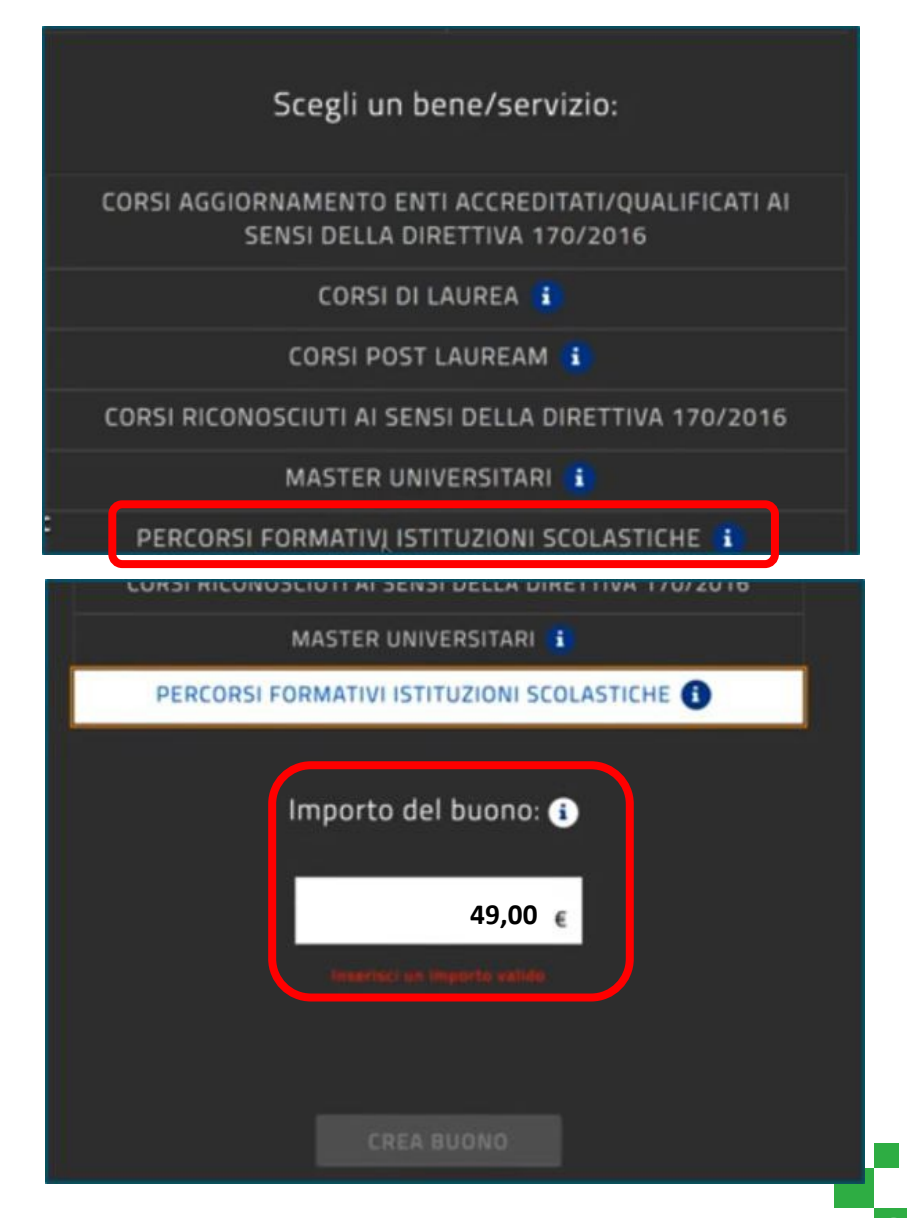

Verrà generato un voucher contenente il codice alfanumerico da riportare sul sito Sanoma Italia.

FORMAZIONE E AGGIORNAMENTO

### PERCORSI FORMATIVI ISTITUZIONI SCOLASTICHE

€ 49,00

Codice 6B2P9Kwm

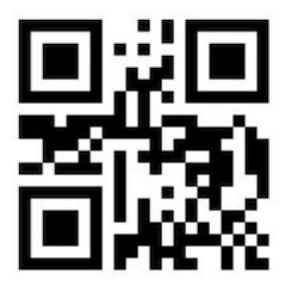

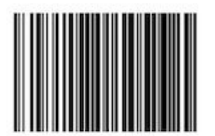

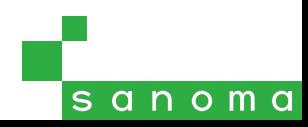

### Inserimento dati di fatturazione e voucher

Tornare sul sito Sanoma Italia e inserire tutti i dati di fatturazione nei campi preposti, verificando che coincidano con i dati presenti sul sito Carta del docente; in caso di imprecisioni infatti (es. secondo nome non presente, codice fiscale non coincidente), l'acquisto verrà bloccato.

 $\blacksquare$ 

Confermare l'accettazione dei Termini e condizioni d'uso e dell'Informativa sulla privacy è obbligatorio per procedere all'acquisto.

Per coloro che sono nati all'estero oppure in una provincia non esistente al momento del rilascio del codice fiscale, selezionare "No"

Inserire qui il codice alfanumerico del voucher Carta del docente, riportando esattamente lettere maiuscole e minuscole

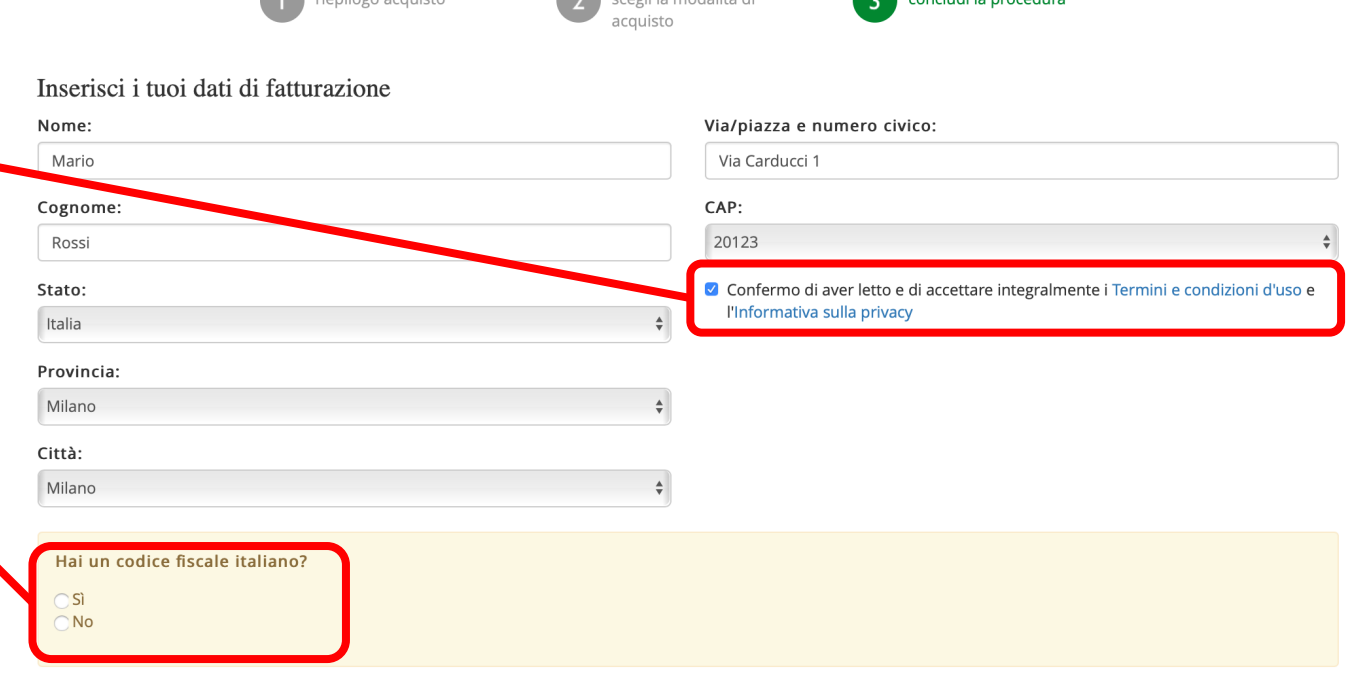

Constitution and the constitution of

concludi la procedura

Inserisci il codice del tuo voucher e conferma l'acquisto

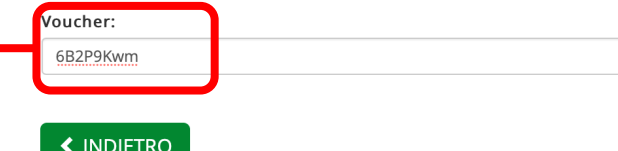

### In caso di errore

In caso si verifichi un errore nell'elaborazione dell'acquisto, leggere con attenzione i messaggi riportati a schermo, che specificano chiaramente il tipo di problema riscontrato:

- valore del voucher non coincidente con quello del totale del carrello
- tipologia di voucher non corretta, se i parametri scelti in fase di creazione del buono non sono stati rispettati
- **buono non disponibile** sul sistema, se il codice del voucher non è corretto oppure se risulta già utilizzato o scaduto
- dati di fatturazione non corretti, se il codice fiscale non coincide con quello di chi ha generato il voucher

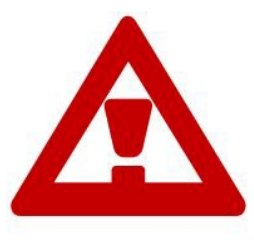

**ATTENZIONE** 

La procedura d'acquisto non è andata a buon fine.

Errore durante la verifica del voucher (Il buono richiesto non risulta disponibile sul sistema. Potrebbe essere stato riscosso, scaduto o annullato [02]). Se necessario, ti preghiamo di aprire una richiesta di assistenza qui riportando il seguente messaggio di errore: Il buono richiesto non risulta disponibile sul sistema. Potrebbe essere stato riscosso, scaduto o annullato [02]

In caso non si riuscisse a procedere con l'acquisto nonostante tutti i dati siano corretti, aprire una richiesta di assistenza dalla pagina sanomaitalia.it/assistenza, specificando l'account con il quale si è tentato l'acquisto e allegando il voucher Carta del docente e la schermata di errore.

sanoma

Attenzione: se la procedura di acquisto va a buon fine ma il prodotto non compare immediatamente nella sezione Formazione di My Place, attendere 24 ore prima di richiedere assistenza: in casi particolari è possibile che la transazione richieda più tempo del previsto prima di essere accettata.

## Acquisto con Carta di credito / PayPal

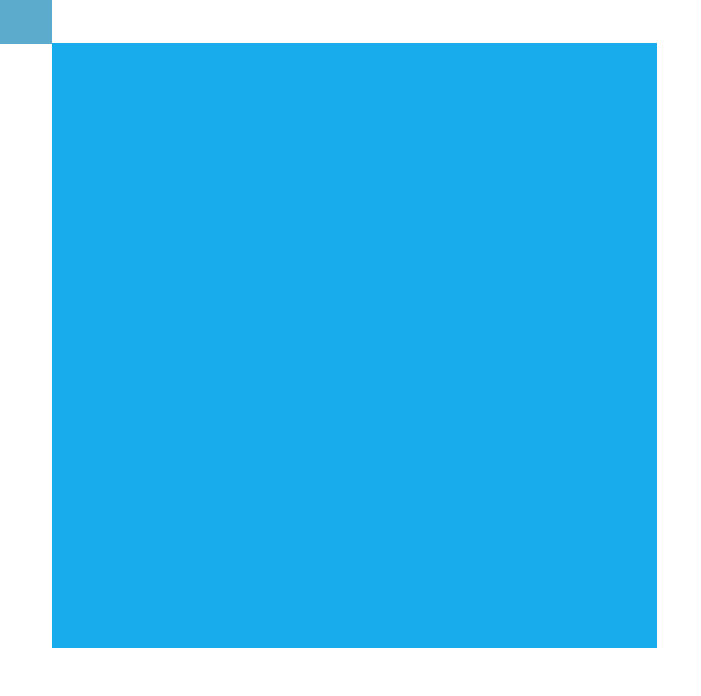

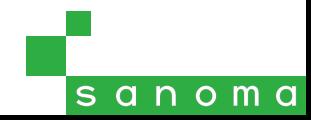

## Metodo di pagamento: Carta di credito / PayPal

Se si desidera procedere all'acquisto con la propria carta di credito o con il proprio credito PayPal, selezionare Acquista online con PayPal e premere Avanti.

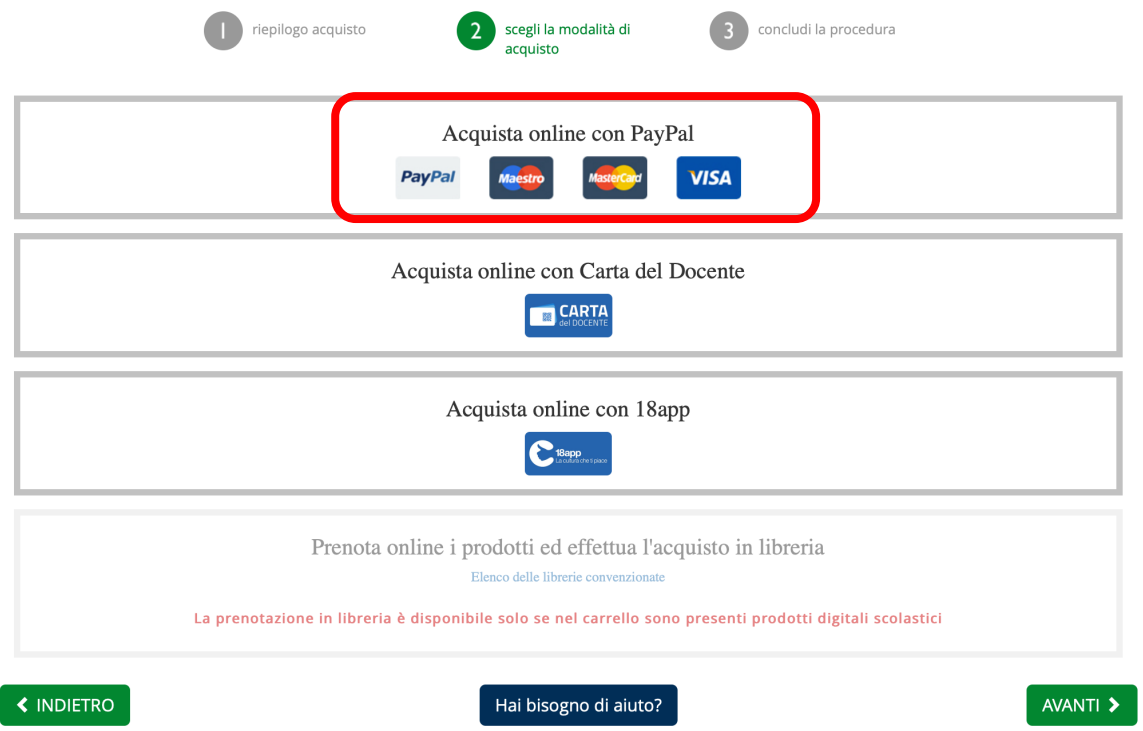

Verrà a questo punto richiesto di effettuare il login con i propri dati di accesso al sito Sanoma Italia; se non si dispone ancora di un account, è possibile crearlo in questo momento.

Attenzione: gli acquisti con Carta del docente sono effettuabili solamente selezionando il ruolo Docente per il proprio account. Se si dispone di un account con ruolo Studente o Genitore, sarà necessario creare un account separato, con ruolo Docente.

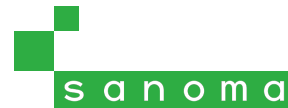

## Metodo di pagamento: Carta di credito / PayPal

Inserisci i tuoi dati di fatturazione

Inserire tutti i dati di fatturazione nei campi preposti, verificando che siano coincidenti con quanto riportato sul codice fiscale: in caso di imprecisioni infatti (es. secondo nome non presente), la verifica automatica non andrà a buon fine.

Confermare l'accettazione dei Termini e condizioni d'uso e dell'Informativa sulla privacy è obbligatorio per procedere all'acquisto.

Per coloro che sono nati all'estero oppure in una provincia non esistente al momento del rilascio del codice fiscale, selezionare "No"

Selezionare se si desidera effettuare il pagamento inserendo i dati della propria carta di credito, oppure utilizzando un account PayPal.

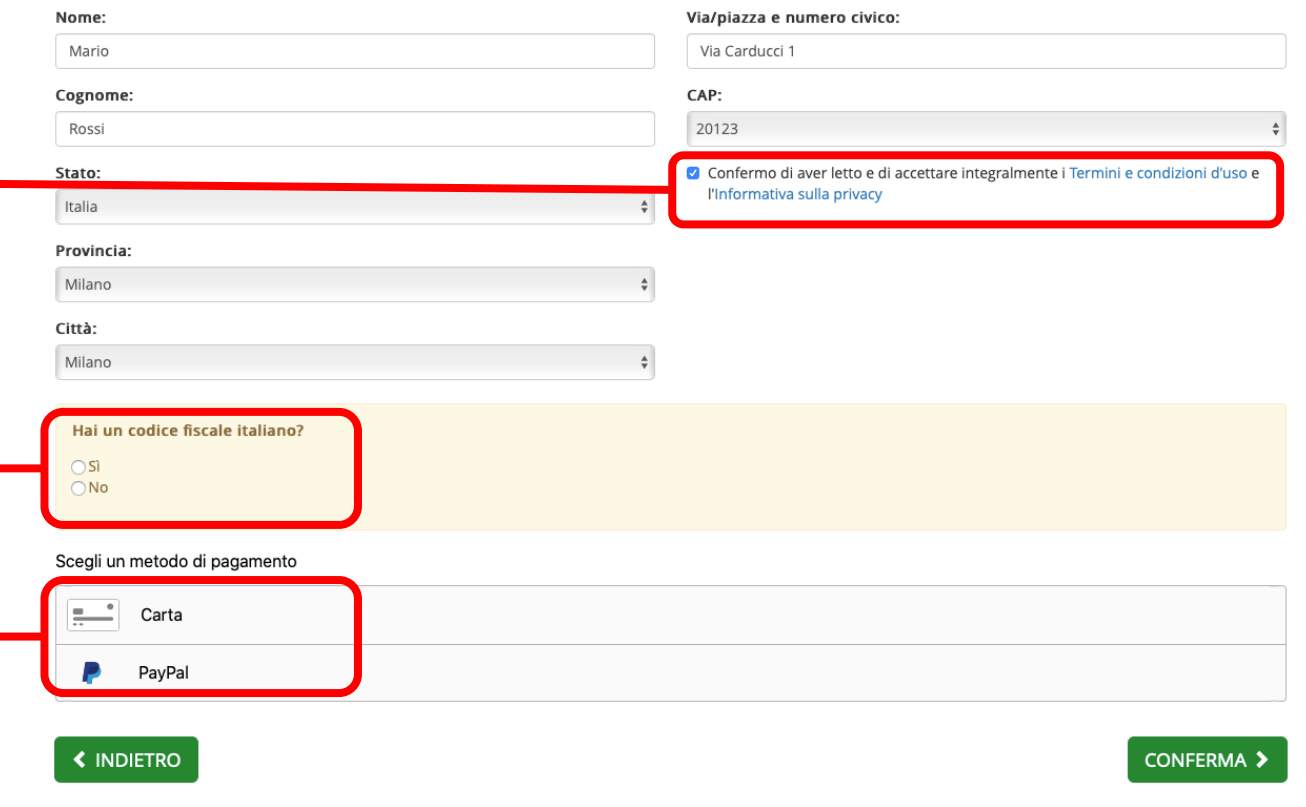

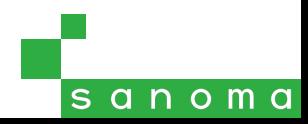

### Acquisto diretto con carta di credito

Selezionando come metodo di pagamento "carta" compariranno i campi necessari all'inserimento dei dati della carta di credito. Compilare tutti i campi, oppure cliccare su "Scegli un altro metodo di pagamento" per utilizzare PayPal.

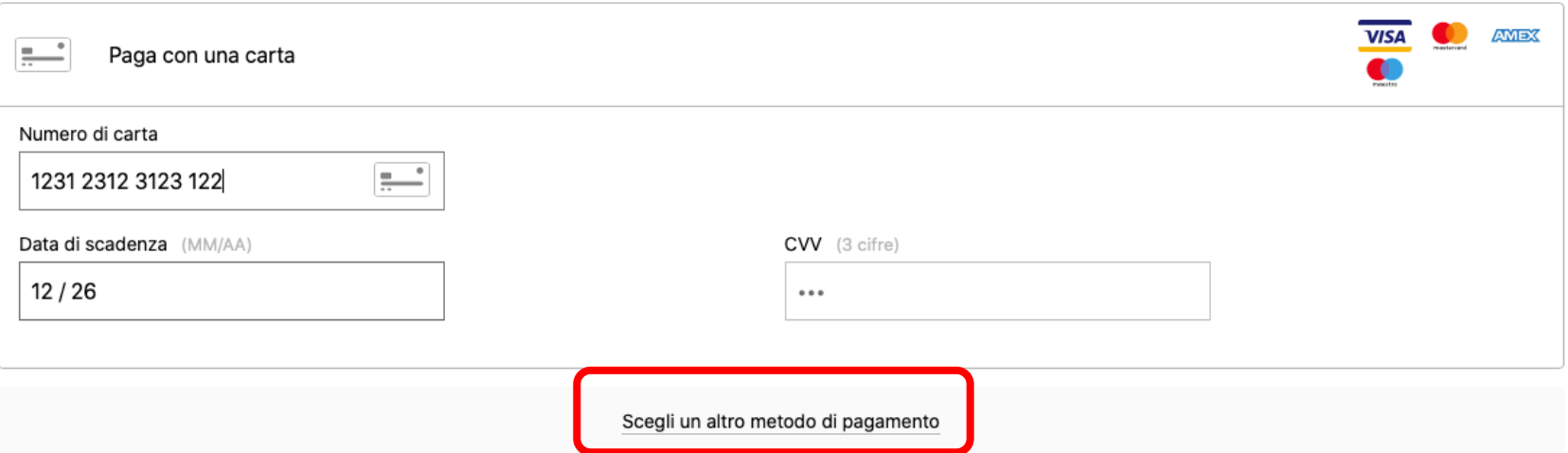

È possibile effettuare il pagamento con tutte le principali carte di credito, incluse le carte prepagate.

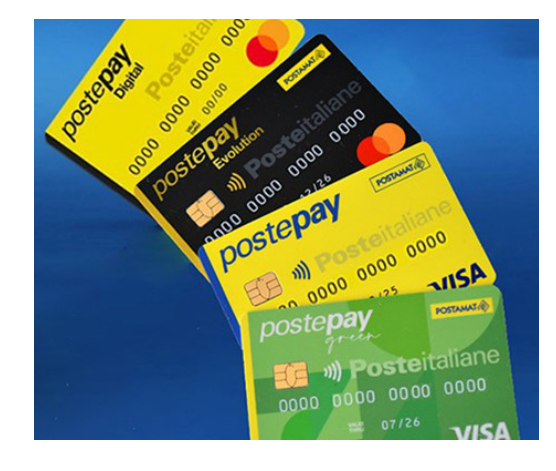

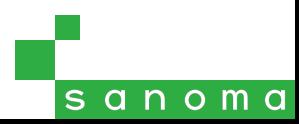

### Acquisto tramite PayPal

Selezionando come metodo di pagamento "PayPal" comparirà il pulsante per accedere al proprio account PayPal.

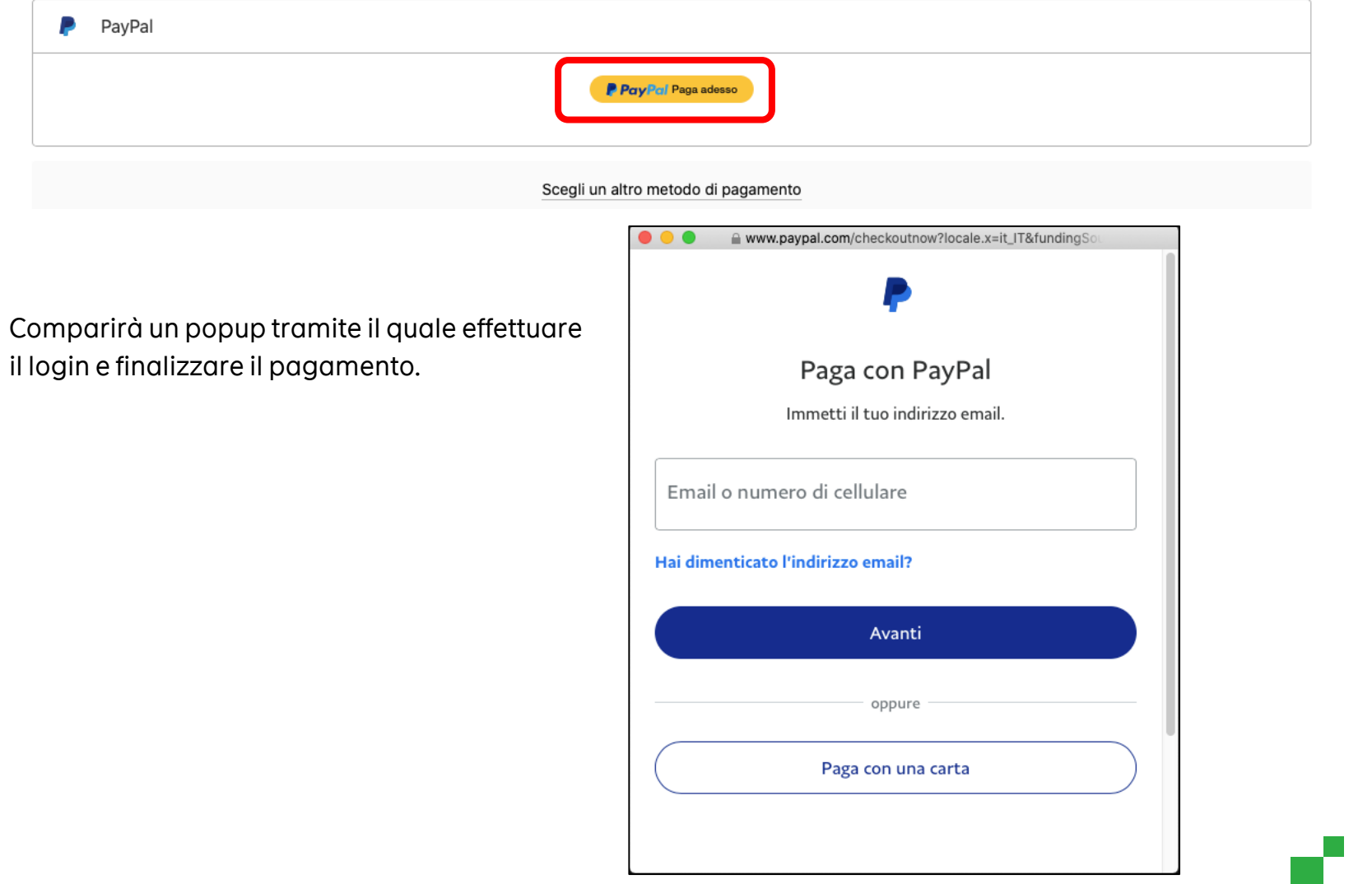

sanoma

### Conferma di acquisto e accesso ai corsi

Se il pagamento va a buon fine si riceverà entro 24 ore una email contenente il riepilogo dell'acquisto ed eventuali istruzioni supplementari, da leggere con attenzione.

In caso la procedura d'acquisto si dovesse bloccare, verificare il contenuto del messaggio d'errore che compare; se necessario, salvare il messaggio catturando la schermata (vedi la guida qui) e aprire una richiesta di assistenza tecnica nella sezione Assistenza del sito Sanoma Italia.

 $Con$ *tramit* 

> l'utente Silvi con i

Ognuno è

#### S G N O M G My Place

### **Strumenti di** formazione

Qui puoi partecipare ai webinar in diretta, vedere le registrazioni in My Learning Box e seguire i corsi di formazione Learning Academy.

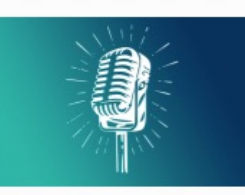

#### My Learning Box

La WebTv della formazione in cui quardare in diretta i tuoi webinar e accedere in streaming ai tantissimi contenuti gratuiti, certificati e in continuo aggiornamento, tenuti da grandi esperti sui temi caldi della didattica di oggi.

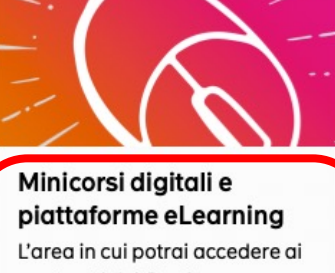

contenuti dei Corsi su piattaforma eLearning e dei Minicorsi digitali: percorsi formativi online sui grandi temi dell'apprendimento.

Per acced formazion la propria sezione  $F$ digitali e

FORMAZIONE

PRODOTT

# sanoma